## 文献複写・資料貸借の申請方法

各種データベースから SFX を介して申請する方法と、文献情報を直接入力して申請する方法があります。

#### ◆SFX を介して申請する方法

1,SFX のページに移動後、「創価大学図書館に購入・オンライン文献複写・借用を申し込む」の GO ボタンを クリックします。

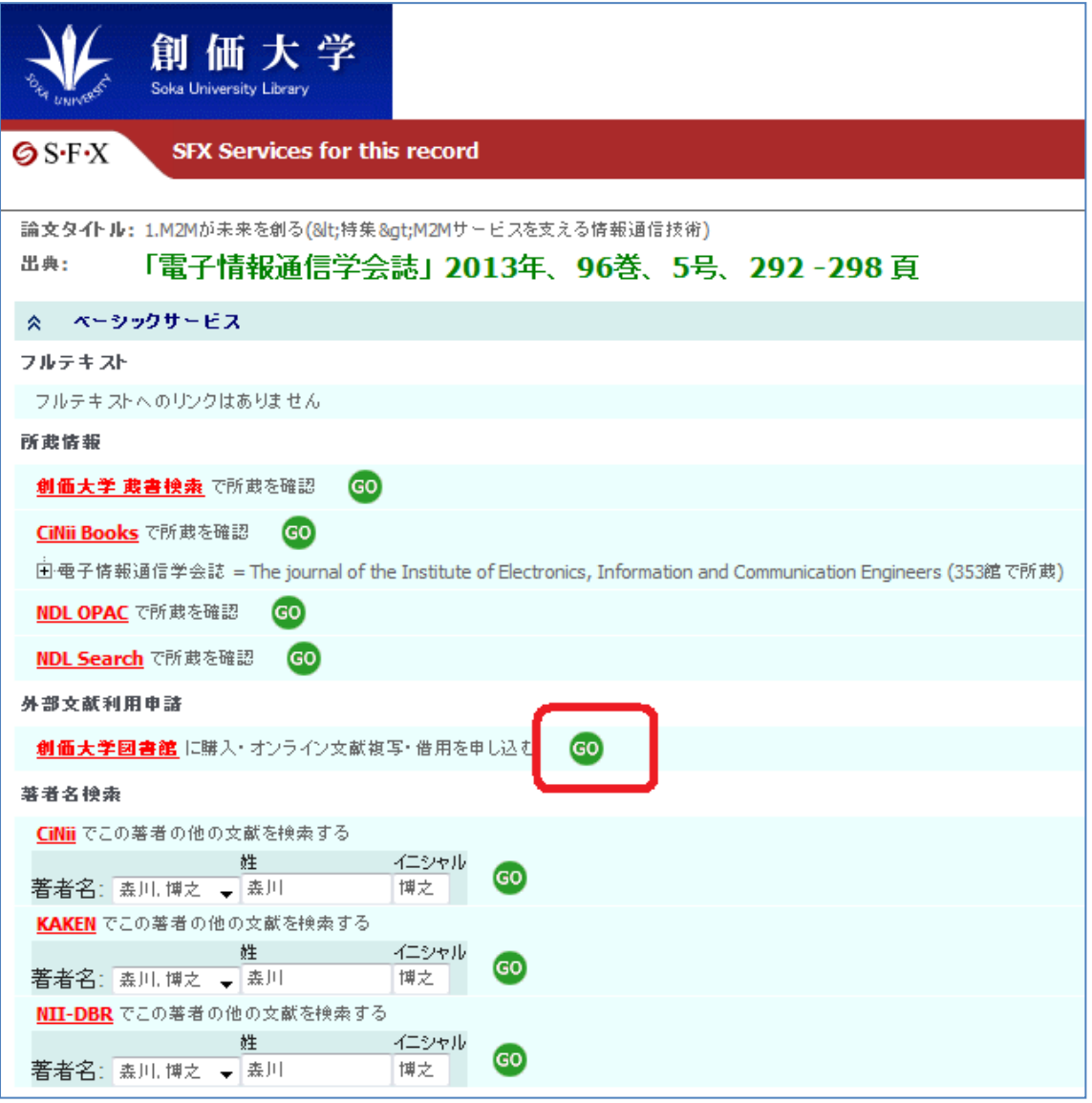

2, ログインをします。ID とパスワードは My Library (学内ポータルのアカウント)と同様です。 ※非常勤講師の方は、図書館からお渡ししているアカウントになります。

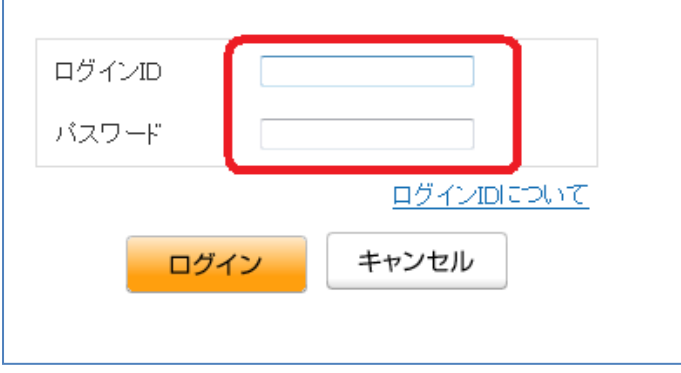

3,希望資料の情報が正しいかどうか確認し、「複写依頼」または「貸借依頼」をクリックします。

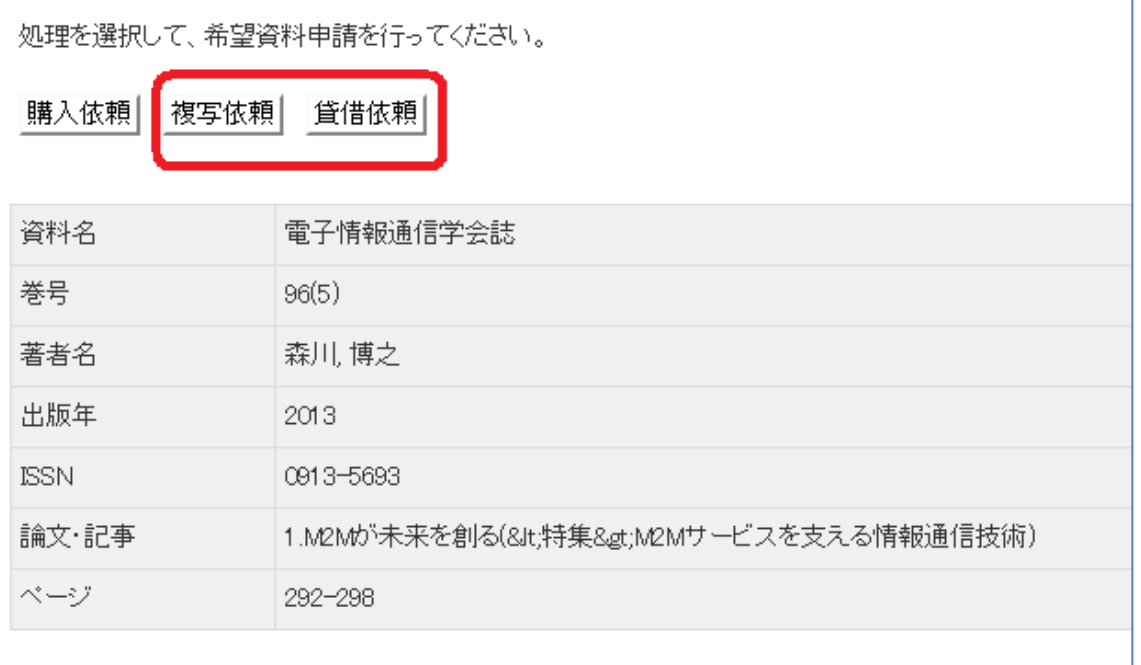

4,

①資料情報の確認をしてください。修正・追加はここで行います。

②「そのほかの連絡事項」に必要事項を入力してください。

・ACCT(支払区分)・・・公費または私費を選択します。

·TYPE (複写種別)···本文にカラーページがあった場合、カラーでの複写を希望する場合は、「電子複写(カ ラー)」を選択してください。カラーでの複写は、1枚あたりの料金が数十円高くなります。

・SPVIA(送付方法)・・・お急ぎの場合は、「速達郵便」を選択してください。それ以外は未選択で結構です。

・OLDAF(会計区分)・・・公費の場合のみ、該当する区分を選択してください。

学生で担当教員の研究費を使用する場合は、担当教員名と Email アドレスを必ず入力してください。

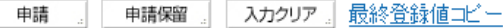

必須項目を入力して、申請ボタンを押してください。 申請保留ボタンを押すと、申請はされませんが入力中のデータを保存できます。 項目名の後に(※)が表示されている項目が必須項目です。

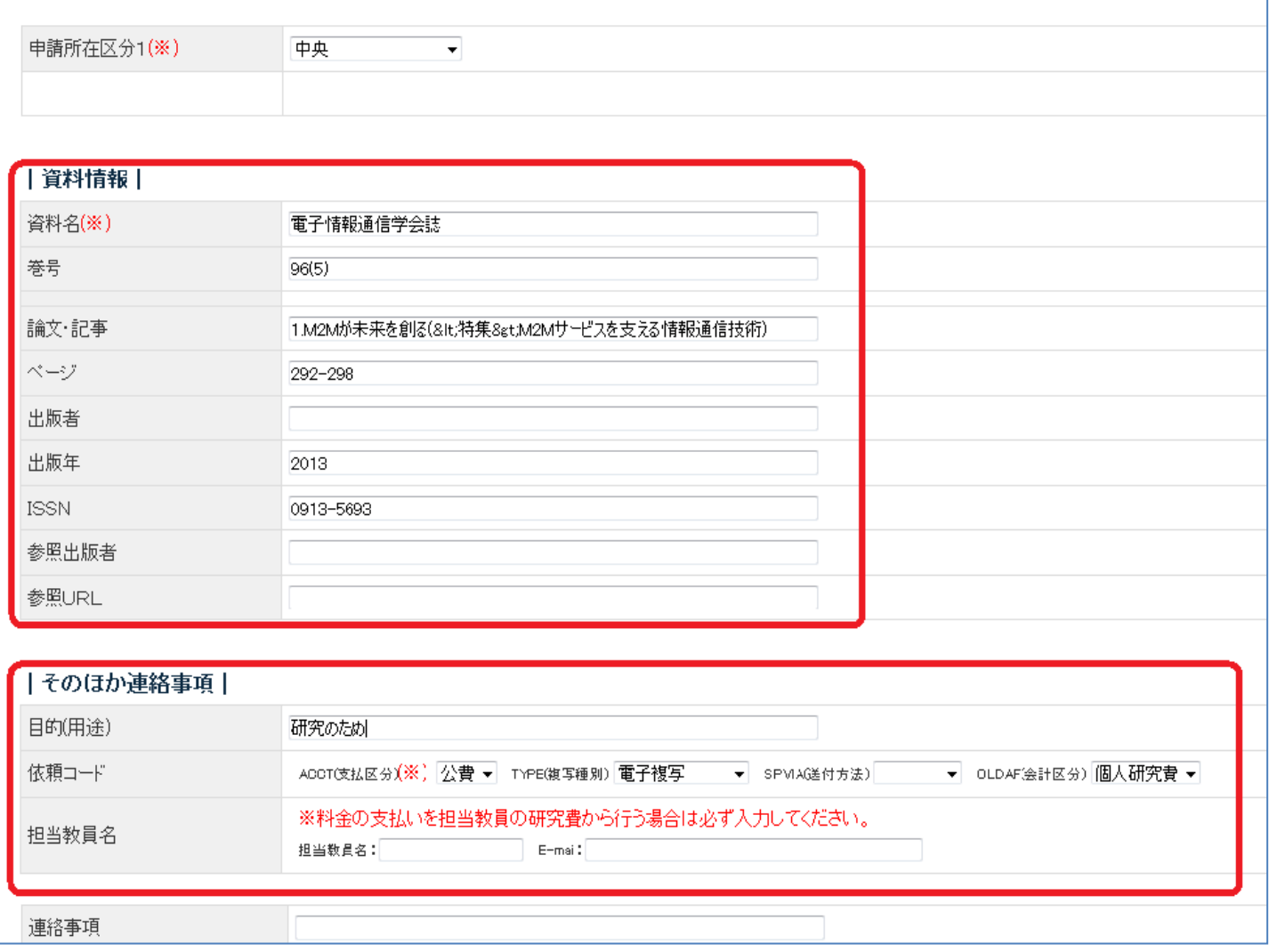

5,すべての入力が完了したら、「申請」ボタンをクリックし、申請を完了してください。

# ◆資料情報を直接入力して申請する方法

- 1,My Library にログインします。
- 2,メニューから「希望資料申請」をクリックします。

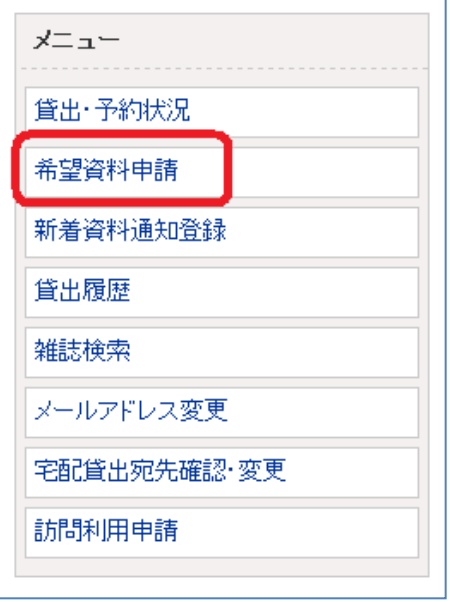

3,「複写依頼」または「貸借依頼」をクリックします。

![](_page_3_Picture_38.jpeg)

4,「資料情報」「そのほかの連絡事項」欄にそれぞれ必要な情報を入力してください。 ※申請所在区分1は、工学部所属の教員・学生は「工学部」を選択してください。 それ以外の方は、「中央」を選択してください。 入力完了後、「申請」ボタンをクリックし申請を完了してください。

![](_page_4_Picture_1.jpeg)

#### ◆申請内容の確認方法

申請した内容は、My Library から確認することができます。

### ■創価 太郎さんへのお知らせ

創価、太郎さんへ、図書館からお知らせをご案内いたします。ご確認ください。

現在、メッセージはありません。

#### ■創価 太郎さんの図書館利用状況

創価 太郎さんの貸出・予約状況をご案内いたします。

▶ 予約:1件

創価 太郎さんの希望資料申請状況をご案内いたします。

複写依頼(申請中):1件